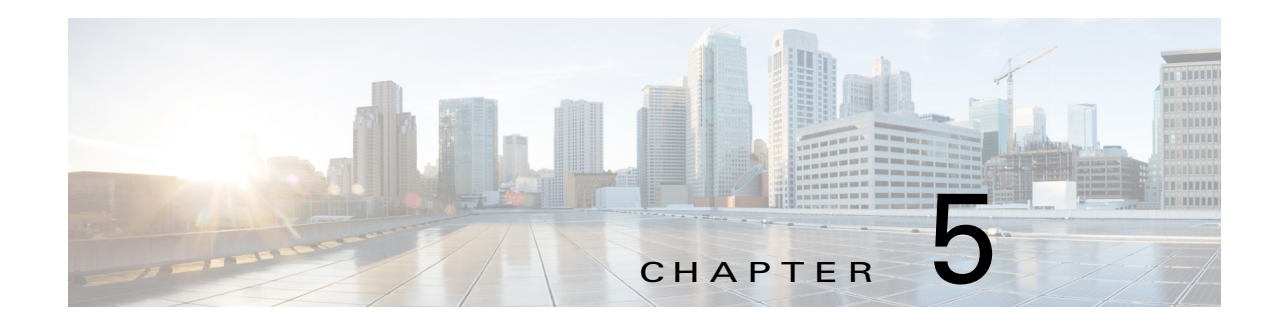

# <span id="page-0-1"></span>**Managing Devices**

A *device* is a Cisco IOS device that supports Cisco IOx. You can install Cisco IOx apps on these devices only.

The Cisco Fog Director Device pages provide information about devices, and provide access to features for monitoring and troubleshooting devices, and for administering apps on devices.

To access the Devices pages, log in to Cisco Fog Director as described in the "Accessing Cisco Fog Director" section on page 3-1, and then click the **DEVICES** tab. The Devices View page displays.

This chapter includes these sections:

- **•** [Viewing General Information about Devices, page 5-1](#page-0-0)
- **•** [Viewing Detailed Information about a Device, page 5-5](#page-4-0)
- **•** [Adding Devices, page 5-10](#page-9-0)
- [Importing Devices, page 5-11](#page-10-0)
- **•** [Editing Attributes for a Device, page 5-13](#page-12-0)
- **•** [Rediscovering Devices, page 5-14](#page-13-0)
- [Deleting Devices, page 5-15](#page-14-0)
- [Managing Tags for Devices, page 5-16](#page-15-0)
- **•** [Starting or Stopping an App on a Device, page 5-17](#page-16-0)
- **•** [Removing an App from a Device, page 5-19](#page-18-0)
- [Deleting Unused Cartridges, page 5-19](#page-18-1)
- **•** [Obtaining Device Logs, page 5-20](#page-19-0)
- **•** [Accessing an App via a Console, page 5-20](#page-19-1)

## <span id="page-0-0"></span>**Viewing General Information about Devices**

 $\mathbf I$ 

The Devices View page, which displays when you choose the **DEVICES** tab in Cisco Fog Manager, provides general information about devices that have been added or uploaded to Cisco Fog Manager.

This page includes the items that [Table 5-1](#page-1-0) describes.

<span id="page-1-0"></span>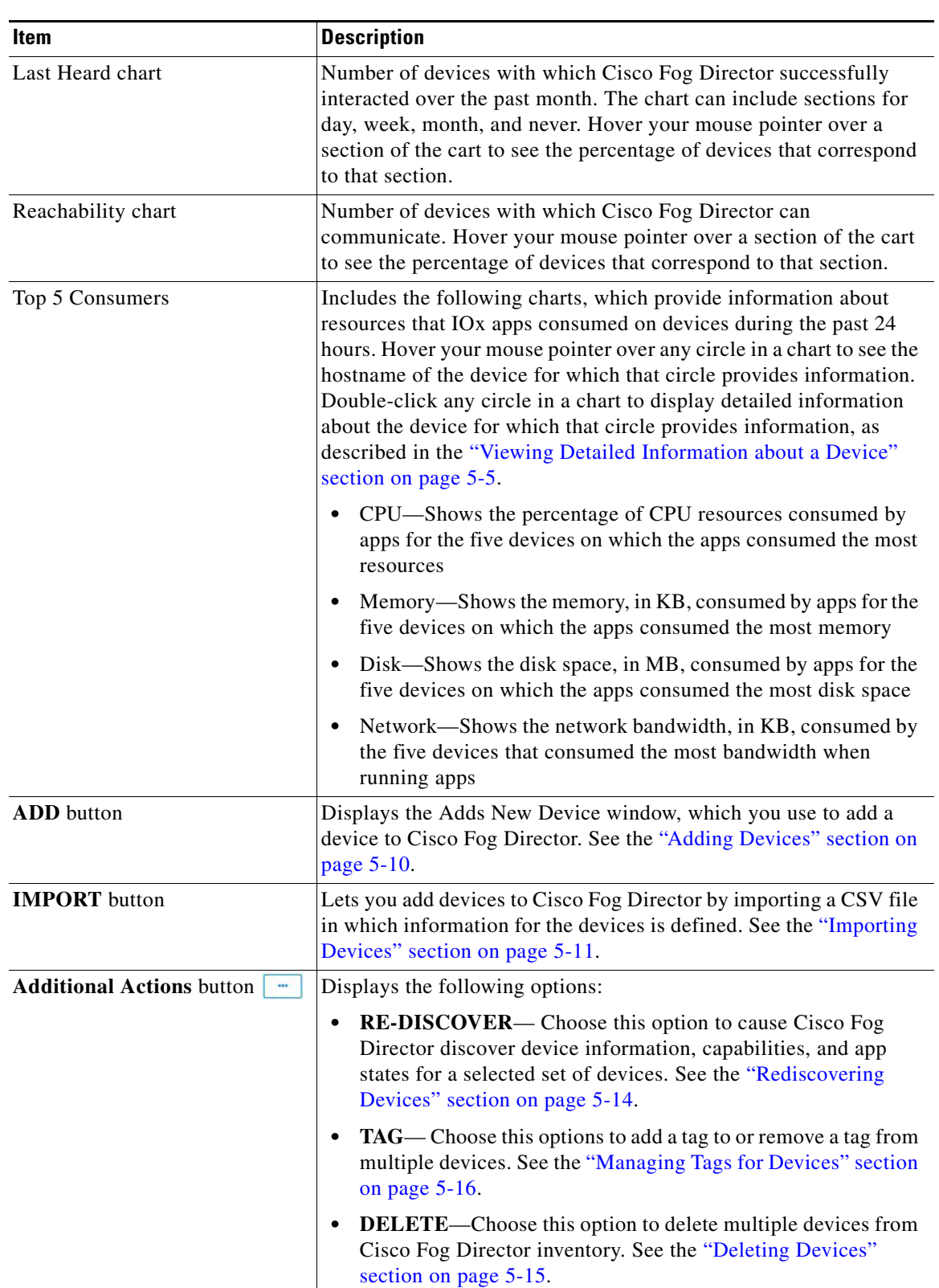

#### *Table 5-1 Devices View Page Items*

П

 $\mathbf{I}$ 

<span id="page-2-0"></span>

| Item                 | <b>Description</b>                                                                                                    |
|----------------------|----------------------------------------------------------------------------------------------------|
| Device Filters field | Click this field and then choose from the following options to<br>display in the Device table only devices that meet designated<br>criteria. When you choose an option, it appears in the Device Filters<br>field and the Device table updates automatically. You can add as<br>many device filter options as needed. To remove a device filter<br>option from this field, click the X icon $\times$ next to the option. |
|                      | REACHABLE option:<br>$\bullet$                                                                                                    |
|                      | - <b>Online</b> —Choose this option to display only devices that<br>are on line                                                                                                    |
|                      | - Offline—Choose this option to display only devices that<br>are not on line                                                                                                    |
|                      | <b>LAST HEARD options:</b>                                                                                                    |
|                      | - Day—Choose this option to display only devices with<br>which Cisco Fog Director successfully interacted over the<br>past 24 hours                                                                                                    |
|                      | Week—Choose this option to display only devices with<br>which Cisco Fog Director successfully interacted<br>beginning from the current time 7 days ago                                                                                                    |
|                      | Month—Choose this option to display only devices with<br>which Cisco Fog Director successfully interacted<br>beginning with the current time 28 days ago                                                                                                    |
|                      | - Never—Choose this option to display only devices with<br>which Cisco Fog Director has not successfully interacted                                                                                                    |
|                      | DISCOVERY STATUS option:<br>$\bullet$                                                                                                    |
|                      | - Not Discovered—Choose this option to display only<br>devices that Cisco Fog Director has not yet discovered                                                                                                    |
|                      | <b>Discovering—Choose this option to display only devices</b><br>that Cisco Fog Director is in the process of discovering                                                                                                    |
|                      | - Discovered—Choose this option to display only devices<br>that Cisco Fog Director has discovered                                                                                                    |
|                      | <b>Discovery Failed—Choose this option to display only</b><br>devices that Cisco Fog Director tried to discover was<br>unable to discover (for example, because the device is<br>unreachable)                                                                                                    |

*Table 5-1 Devices View Page Items (continued)*

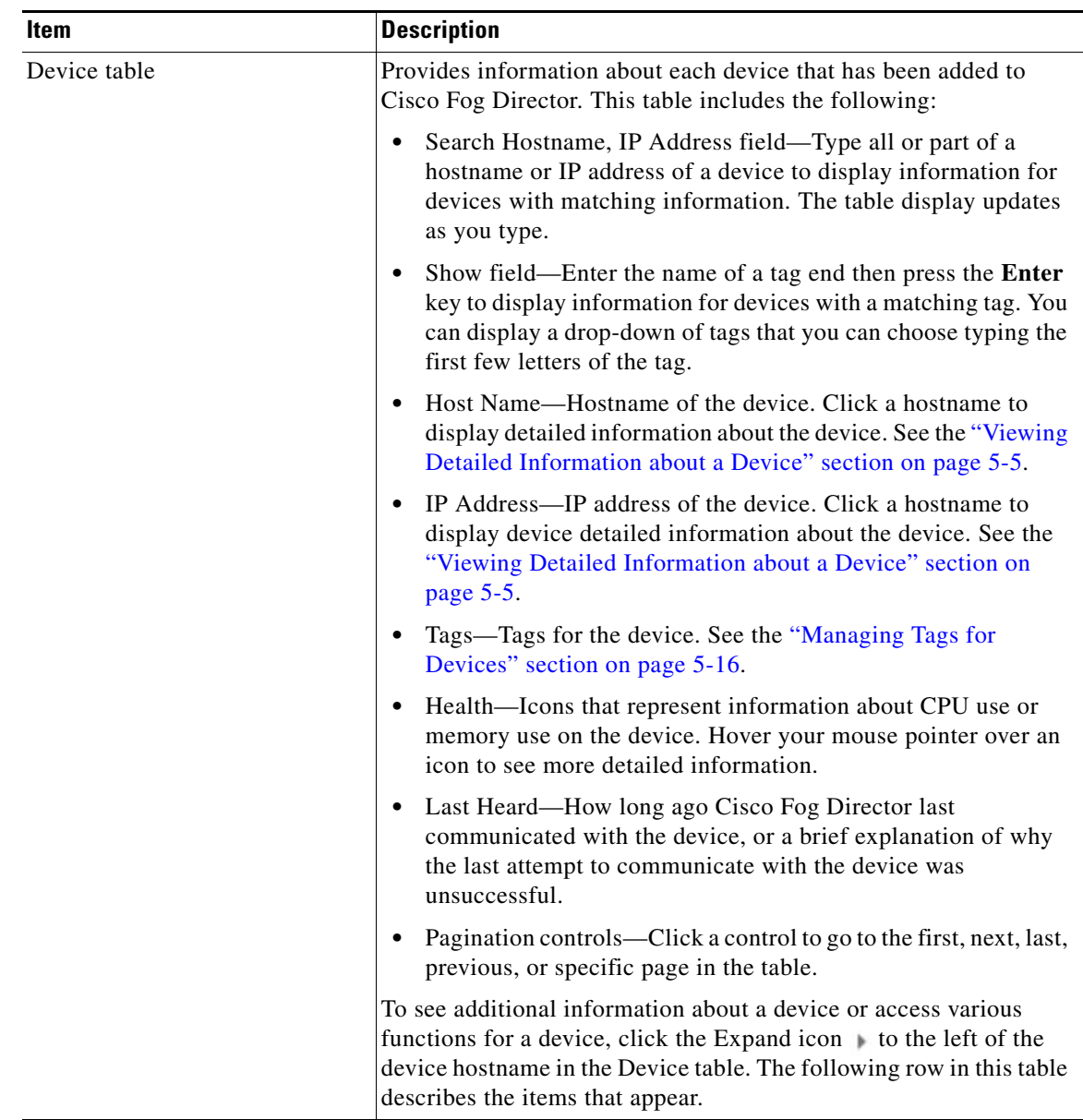

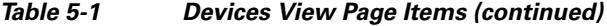

П

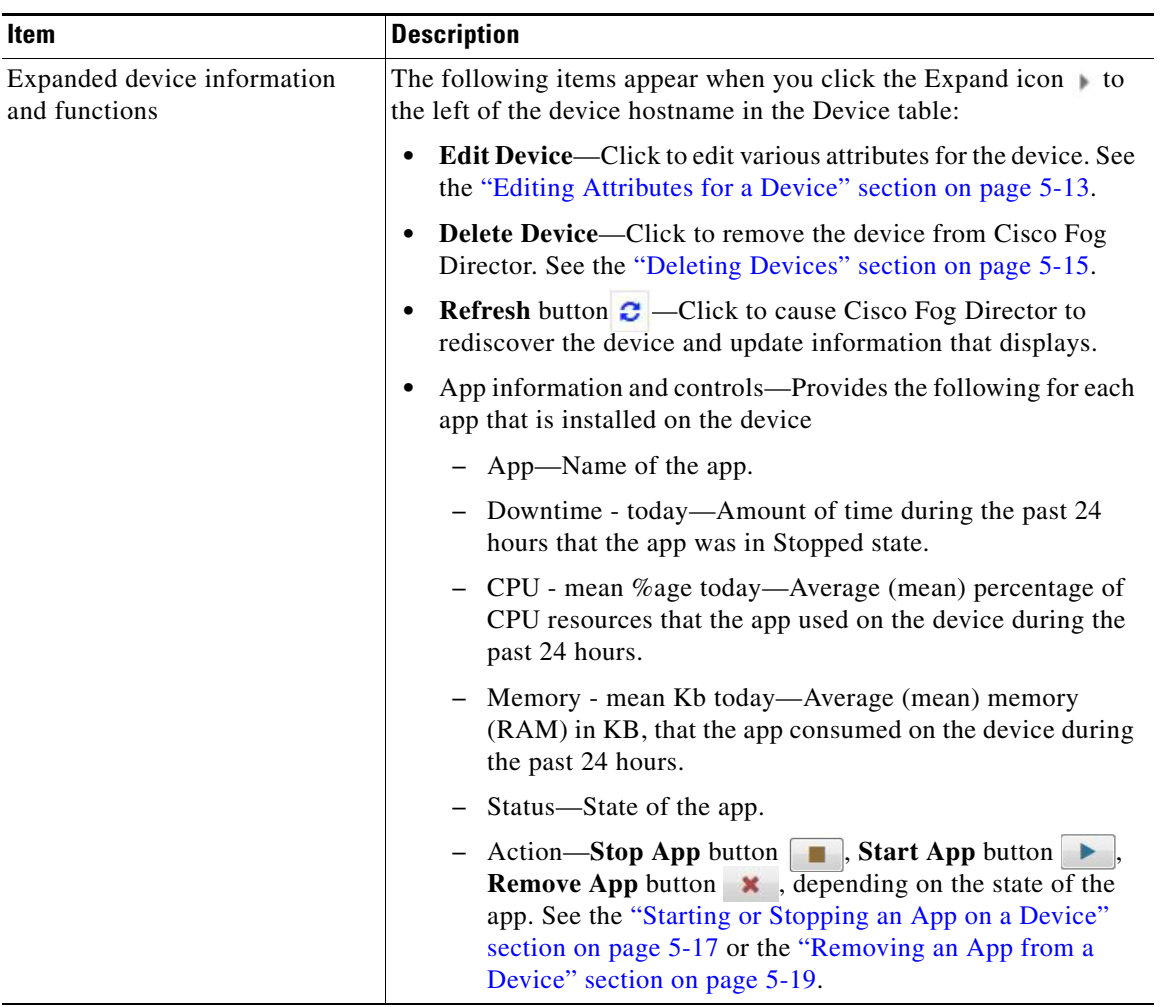

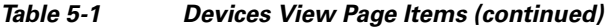

# <span id="page-4-0"></span>**Viewing Detailed Information about a Device**

To view detailed information about a device, take any of these actions:

- **•** On the Devices View page, double-click a circle in a Top 5 Consumers chart. Detailed information displays for the device for which that circle provides information.
- **•** On the Apps View page or the Devices View page, click the hostname of the IP address of a device anywhere that either of these items appears as a link.

The Device Details page displays. This page includes information and features that apply to the app, as the following sections describe:

- **•** [Device Details Area, page 5-6](#page-5-0)
- **•** [Apps Area, page 5-8](#page-7-0)

 $\Gamma$ 

## <span id="page-5-0"></span>**Device Details Area**

The Device Details area on the Device Details page provides detailed information about a device, and includes the items that [Table 5-1](#page-1-0) describes.

| Item                        | <b>Description</b>                                                                                                    |
|-----------------------------|----------------------------------------------------------------------------------------------------|
| Up Time                     | Amount of time that the device has been operating since it last<br>started.                                                                                                    |
| Last Heard                  | How long ago Cisco Fog Director last communicated with the<br>device, or a brief explanation of why the last attempt to<br>communicate with the device was unsuccessful.                                                               |
| Version                     | Version of the app that is installed on the device.                                                                                                    |
| <b>Contact Person</b>       | Name of the person who is responsible for the device or the app.                                                                                                    |
| <b>Installed Cartridges</b> | Cartridges that have been installed on the device for apps.                                                                                                    |
| <b>DEVICE DETAILS tab</b>   | Displays the following information:                                                                                                    |
|                             | Serial number—Serial number of the device.<br>$\bullet$                                                                                                    |
|                             | IP Address-IP address of the device.<br>$\bullet$                                                                                                    |
|                             | Port—Port on which Cisco IO <sub>x</sub> runs on the device.<br>$\bullet$                                                                                                    |
|                             | Description—Description of the device that was entered when<br>$\bullet$<br>the device was added to Cisco Fog Director.                                                                                                    |
|                             | Resources charts—Shows the amount of CPU (in units),<br>memory (in KB), and disk (in MB) resources that are in use and<br>available for apps on the device. Hover your mouse pointer over<br>a chart to see more detailed information. |
| <b>CARTRIDGES</b> tab       | Includes the following (see Chapter 7, "Managing Cartridges," for<br>more information about cartridges):                                                                                                    |
|                             | Unused Cartridges-Number of cartridges that are installed on<br>$\bullet$<br>the device but that are not used by any app.                                                                                                    |
|                             | NAME—Name of each unused cartridge. Hover your mouse<br>$\bullet$<br>pointer over a cartridge name to see detailed information about<br>the cartridge.                                                                                 |
|                             | SIZE—Size, in MB, of each unused cartridge.<br>$\bullet$                                                                                                    |
|                             | <b>DELETE UNUSED CARTRIDGES</b> button-Removes all<br>$\bullet$<br>unused cartridges from the device. See the "Deleting Unused<br>Cartridges" section on page 5-19.                                                                    |

*Table 5-2 Host Information Area Items*

a l

 $\mathbf{I}$ 

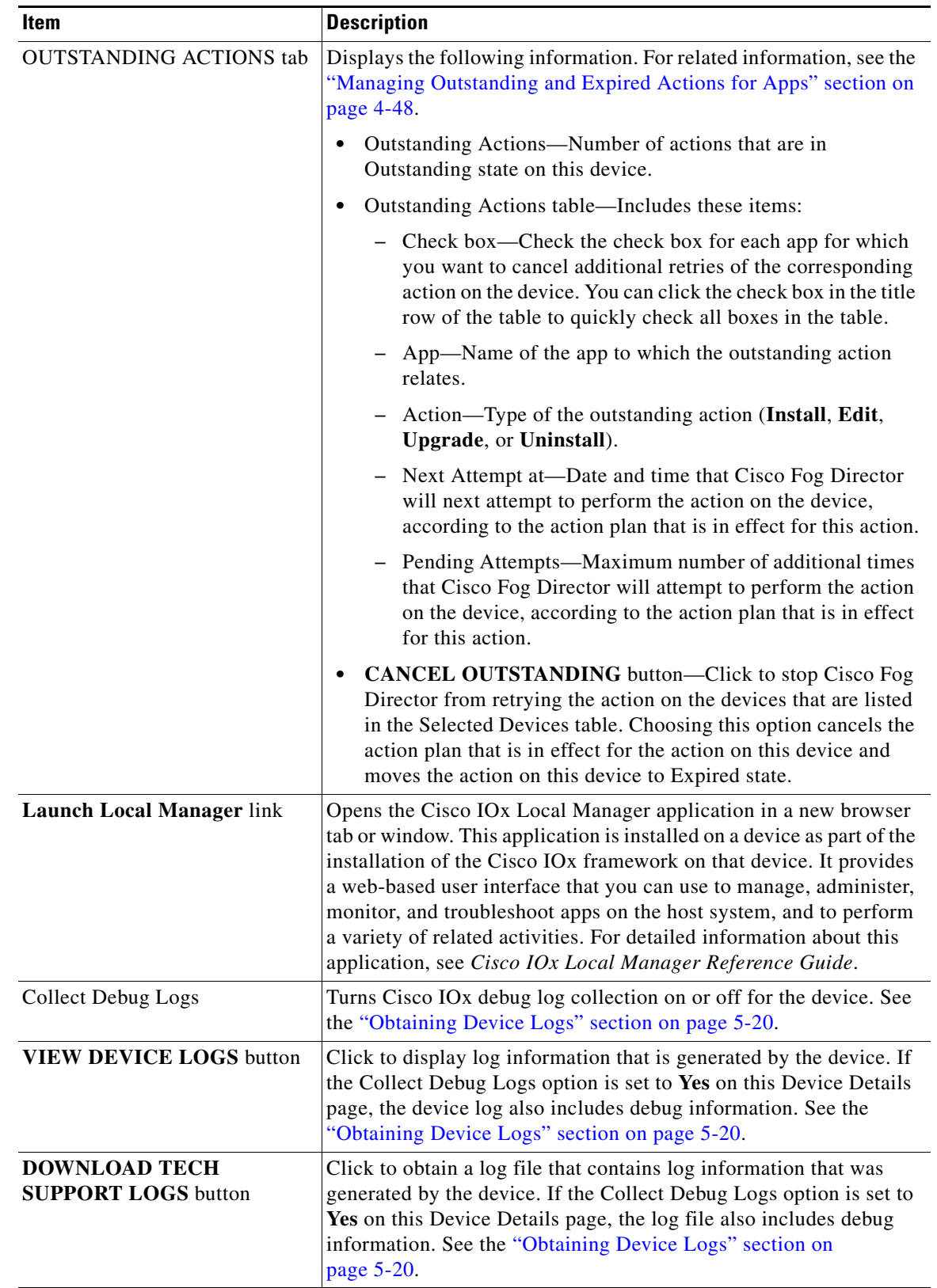

#### *Table 5-2 Host Information Area Items (continued)*

### <span id="page-7-1"></span><span id="page-7-0"></span>**Apps Area**

The Apps area on the Device Details page includes the items that [Table 5-3](#page-7-1) describes for each Cisco IOx app that is installed on the device. Some items might not appear depending on your deployment.

*Table 5-3 Apps Area Items*

| Item     | <b>Description</b>                                                                                                    |
|----------|----------------------------------------------------------------------------------------------------|
| App Info | Includes the following information:                                                                                                    |
|          | App Status—Status of the app (for example, RUNNING).                                                                                                    |
|          | App Type—Type of the app.                                                                                                    |
|          | Installed on—Date and time that the app was installed on the<br>device.                                                                                                    |
|          | Last Upgrade—Date and time that the app was upgraded on the<br>device.                                                                                                    |
|          | Version—Version number of the app.                                                                                                    |
|          | App Links—Available if you configured links for an app. Click<br>a link to go to the configured resource. See the "Configuring<br>App Links" section on page 4-39.         |
|          | <b>Start App</b> button $\blacktriangleright$ $\blacktriangleright$ -Start the app, which initiates its<br>٠<br>operation on the device and puts the app in Running state. |
|          | <b>Stop App</b> button $\Box$ $\Box$ Stops the app, which shuts down its<br>٠<br>operation on he device and puts the app in Stopped state.                                 |
|          | <b>Remove App button <math>\vert \cdot \vert</math></b> $\vert$ -Removes the app from the device.<br>٠<br>See the "Removing an App from a Device" section on<br>page 5-19. |

 $\mathbf{I}$ 

| Item            | <b>Description</b>                                                                                                    |
|-----------------|----------------------------------------------------------------------------------------------------|
| App Details     | Includes the following information:                                                                                                    |
|                 | <b>Refresh</b> button $\mathbf{C}$ – Click to cause Cisco Fog Director to<br>rediscover the device and update information that displays in<br>the Apps area.                                                                                                    |
|                 | Resource Profile—Resource profile that is configured for the<br>app. Hover your mouse pointer over the resource profile name<br>to see system CPU and memory (RAM) resources that the app<br>requires on the device.                                                                                                    |
|                 | App IP—IP address that is assigned to the app on the device.                                                                                                    |
|                 | Ports—Hover your mouse pointer over <b>Ports</b> to see port asked<br>and port mapping information for TCP ports and UDP ports.<br>Port Asked is the port that the app requests in its<br>package_config.ini file. Mapped Port is the port that is used<br>for external communication with the app. Port mapping is<br>handled by Cisco IOx. |
|                 | App mac—MAC address that is assigned to the app on the<br>device                                                                                                    |
|                 | Network Mode—Network mode in that is assigned to the app                                                                                                    |
|                 | Serial Port—Serial port that is assigned to the app                                                                                                    |
|                 | Cartridges Used—Cisco cartridges that the app requires to run,<br>if any                                                                                                    |
| App Downtime    | Shows the states that the app was in on the device over the past<br>month. Hover your mouse pointer over any section of a chart to see<br>the name of the state, the date and time that the app entered the state,<br>and the amount of time the app was in the state.                                                                       |
| App Consumption | Displays the following charts, which provide information about<br>device resources that the app consumes:                                                                                                    |
|                 | CPU Consumption—Percentage of CPU resources that the app<br>$\bullet$<br>used on the device during the designated time period.                                                                                                    |
|                 | Memory Consumption—RAM resources, in KB, that the app<br>used on the device during the designated time period.                                                                                                    |
|                 | Disk Consumption—Hard disk space, in MB, that the app used<br>$\bullet$<br>on the device during the designated time period.                                                                                                    |
|                 | Network Consumption—Network bandwidth, in bytes, that the<br>$\bullet$<br>device used for the app during the designated time period.                                                                                                    |
|                 | You can click Day, Week, or Month above these charts to designate<br>the time period for the information that the charts display.                                                                                                    |
|                 | Hover your mouse pointer over any part of a chart to see detailed<br>information about a data point.                                                                                                    |
| App Log tab     | Displays log information that was generated by the app on the<br>device. Click Refresh to update the display with current<br>information.                                                                                                    |

*Table 5-3 Apps Area Items (continued)*

 $\mathbf I$ 

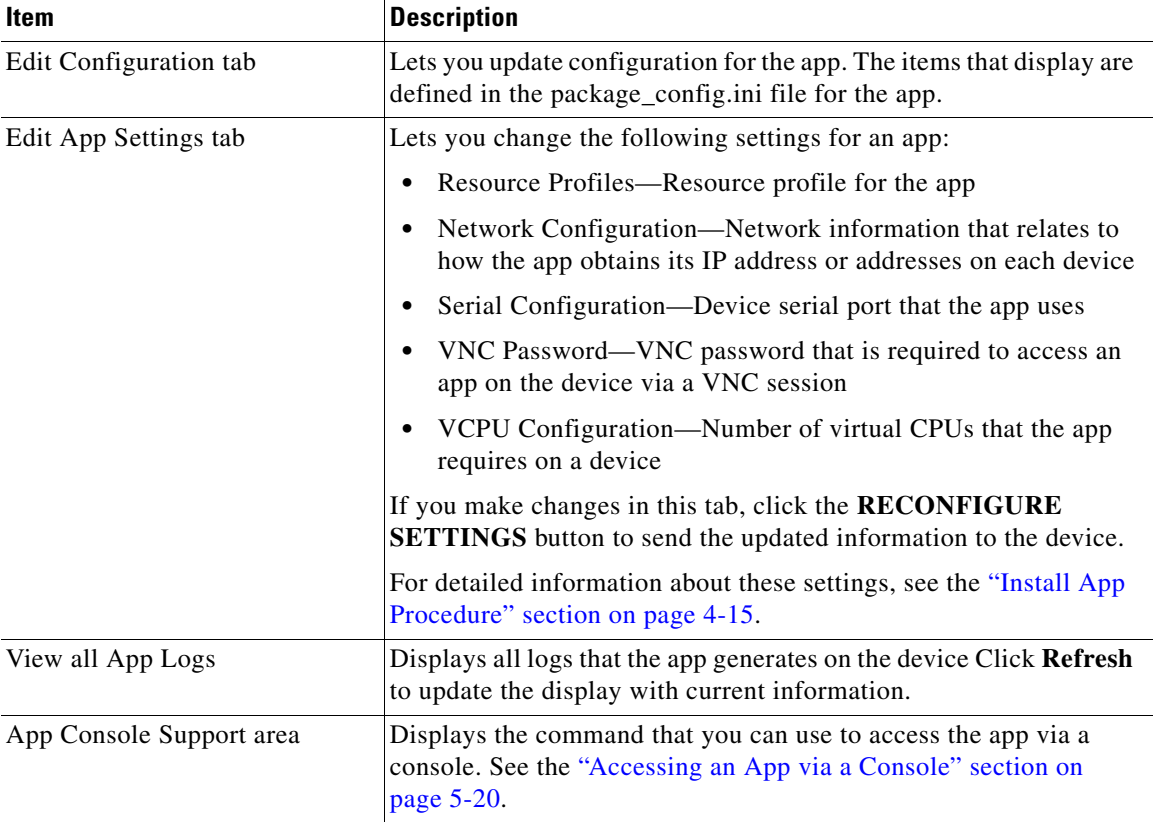

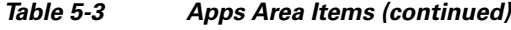

# <span id="page-9-0"></span>**Adding Devices**

Adding a device makes it manageable by Cisco Fog Director and available for the installation and running of IOx apps.

All devices that you add to Cisco Fog Director should be configured to synchronize their time from same NTP server. In this way, Cisco Fog Director can accurately aggregate data from the servers.

To add a device, follow these steps:

#### **Procedure**

- **Step 1** In Cisco Fog Director, click the **DEVICES** tab.
- **Step 2** On the Devices View page, click the **ADD** button.

The Add New Device window displays.

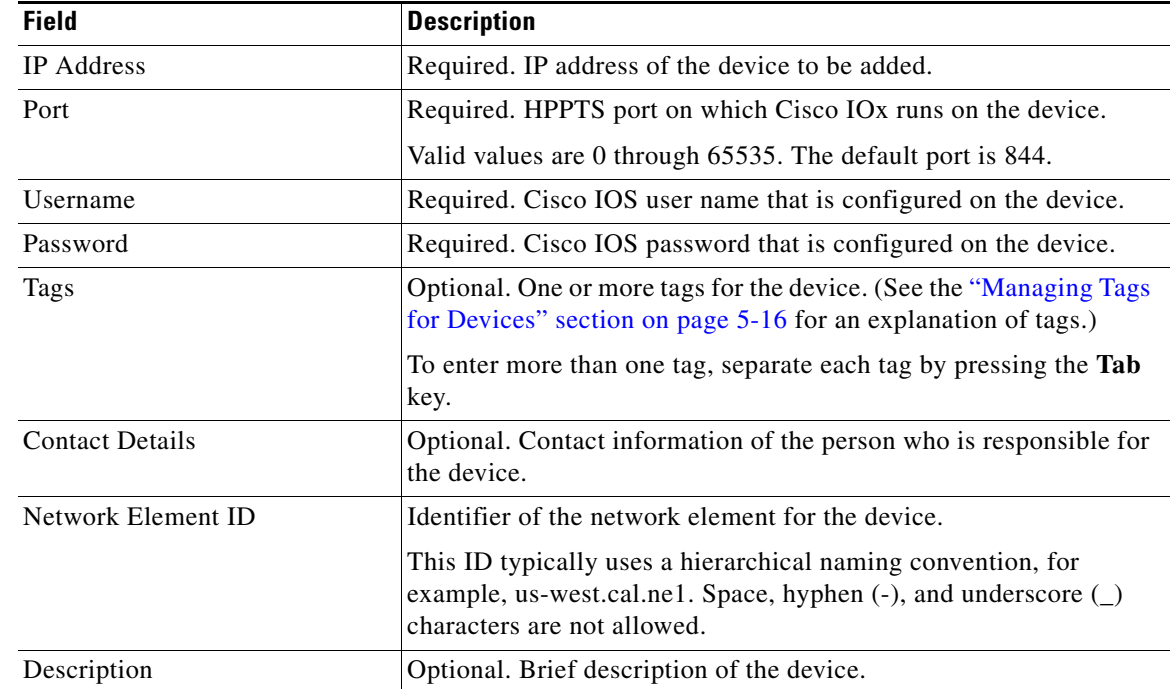

**Step 3** In the Add New Device window, enter information for the device to add, as described in the following table:

**Step 4** In the Add New Device window, take one of these actions:

- **•** To save the information you entered, add the device, and exit the window, click the **SAVE & CLOSE** button.
- **•** To save the information you entered, add the device, and clear the fields in the window, click the **SAVE & AND ADD MORE** button. Now you can enter information for another device to add.
- **•** To clear the fields in the window and exit the window without adding the device, click the **CANCEL** button.

## <span id="page-10-0"></span>**Importing Devices**

 $\mathbf I$ 

Importing devices provides you with a convenient way to add several devices to Cisco Fog Director at once. The import process involves creating a comma-separated value (CSV) file that includes information about each device to be added, and then importing that file to Cisco Fog Director.

The following sections provide detailed information:

- **•** [Creating an Import File, page 5-12](#page-11-0)
- **•** [Importing an Import File, page 5-13](#page-12-1)

Ι

### <span id="page-11-0"></span>**Creating an Import File**

To import devices to Cisco Fog Director, you begin by creating a CSV import file. This file includes one record for each device that is to be added Cisco Fog Director.

Cisco Fog Director provides a sample CSV file that you can use to create your own file.

Cisco recommends that you use Microsoft Excel to edit the sample CSV file, then use the Save As command in Excel to save the file as a **CSV (Comma delimited)** type.

An import file must adhere to these guidelines:

- **•** The file must be comma delimited.
- Lines preceded with a pound sign (#) are comment lines and are ignored by the import process.
- Each record must include each field that the following procedure describes. The fields must be in the order shown. A field that is indicated as "Optional" can be blank.

To use the sample CSV file to create an import file, follow these steps:

#### **Procedure**

- **Step 1** In Cisco Fog Director, click the **DEVICES** tab.
- **Step 2** On the Devices View page, click the **IMPORT** button.

The Import window displays.

- **Step 3** Click **Download Sample CSV** and follow the on-screen prompts to open a sample CSV file or save it in to the location of your choice.
- **Step 4** If you saved the sample CSV file, open it with Microsoft Excel or another editor that can open a CSV file.
- **Step 5** For each device to be added, create a record for it that includes the following information:

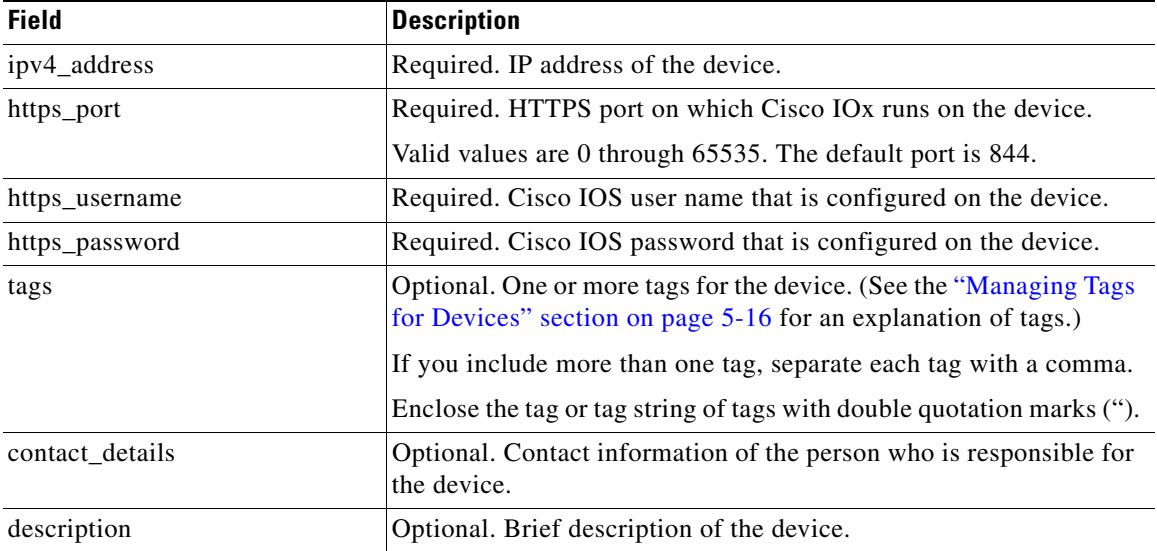

**Step 6** Save the import file as a **CSV (Comma delimited)** type in the location of your choice.

You can give this file any valid Windows file name.

### <span id="page-12-1"></span>**Importing an Import File**

After you create an import file as described in the ["Creating an Import File" section on page 5-12](#page-11-0), you can import the file to Cisco Fog Director. Doing so adds the devices that the file defines to Cisco Fog Director.

If the import file includes a record for a device that already exists in Cisco Fog Director, the information for that device is updated with the information in the record.

To use the sample CSV file to create an import file, follow these steps:

#### **Procedure**

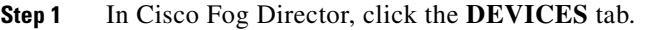

**Step 2** On the Devices View page, click the **IMPORT** button.

The Import window displays.

**Step 3** Click the **Select devices csv** button and follow the on-screen prompts to locate and select the CSV file that you want to import.

Cisco Fog Director discovers the devices that the import file includes and the devices appear in the Devices table.

# <span id="page-12-0"></span>**Editing Attributes for a Device**

Editing attributes for a device lets you update various information for the device.

To edit device information, follow these steps:

#### **Procedure**

- **Step 1** In Cisco Fog Director, click the **DEVICES** tab.
- **Step 2** In the Device table, click the **Expand** icon to the left of the device hostname of the device for which you want to edit attributes.
- **Step 3** Click **Edit Device**.

The Edit Device dialog box displays. This dialog box shows the IP address of the device and provides fields in which you can enter or update information.

- **Step 4** In the Edit Device dialog box, enter information in the following fields as needed:
	- **• Port**—HTTPS port on which Cisco IOx runs on the device.

Valid values are 0 through 65535. The default port is 844.

**• Username**—Cisco IOS user name that is configured on the device.

Ι

- **• Password**—Cisco IOS password that is configured on the device.
- **• Contact Details**—Contact information of the person who is responsible for the device.
- **• Description**—Brief description of the device.

**Step 5** In the Edit Device dialog box, take either of these actions:

- **•** Click the **SAVE & CLOSE** button to save your changes and exit the dialog box
- **•** Click the **CLOSE** button to exit the dialog box without saving your changes

## <span id="page-13-0"></span>**Rediscovering Devices**

Rediscovering devices causes Cisco Fog Director to discover device information (including host name and serial ID), capabilities (including CPU, memory, disk and network resources), and states of apps for the devices that you select.

To rediscover devices, follow these steps:

#### **Procedure**

- **Step 1** In Cisco Fog Director, click the **DEVICES** tab.
- **Step 2** On the Devices View page, click the **Additional Actions** button **a** and then click **RE-DISCOVER**.

The Re-Discover Devices page appears. The top part of this page displays the Devices table, which lists the devices that you can be rediscovered.

- **Step 3** If you want to limit the devices that display in the Devices table to one or more specific devices, take the appropriate action:
	- **•** To limit the device display to a specific device based on its hostname or IP address, enter all or part of the hostname or IP address in the **Search Hostname, IP Address** field.
	- **•** To limit the device display to specific devices based on a tag, choose a tag from the **Show** drop-down list
	- To limit the device display to specific devices based on reachability, last heard, or discovery status, click the Device Filters and then choose the desired filter option. When you choose an option, it appears in the Device Filters field and the Device table updates automatically. You can add as many device filter options as needed. To remove a device filter option from this field, click the X icon  $\times$ next to the option. For descriptions of the device filter options, see the [Device Filters field](#page-2-0) row in [Table 5-1 on page 5-2](#page-1-0).
- **Step 4** In the Installed Devices table, check the check box for each device that you want to be rediscovered.

#### **Step 5** Click the **ADD SELECTED DEVICES** button.

The devices with checked check boxes are added to the Selected Devices table. The devices that this table lists will be rediscovered.

To remove a device from this table, click the x icon  $\star$  in the Action column that corresponds to the device to remove.

#### **Step 6** Click the **DONE, LET'S GO** button.

Cisco Fog Director rediscovers the devices that you selected.

# <span id="page-14-0"></span>**Deleting Devices**

Deleting a device removes it from Cisco Fog Director.

You delete as described in the following sections:

- [Deleting One Device, page 5-15](#page-14-1)
- **•** [Deleting Multiple Devices, page 5-15](#page-14-2)

### <span id="page-14-1"></span>**Deleting One Device**

To delete single device from Cisco Fog Director, perform the following steps:

#### **Procedure**

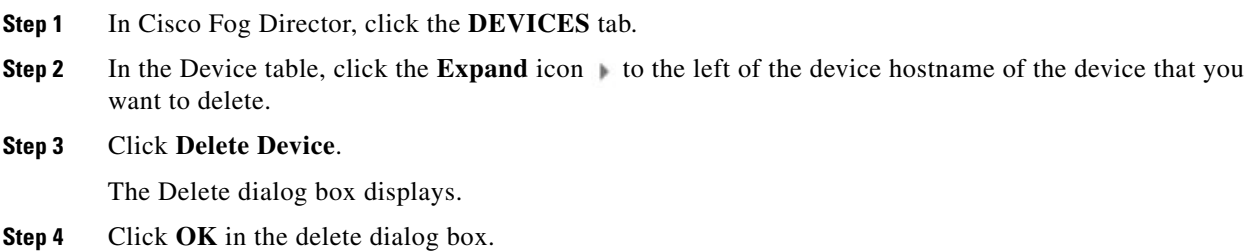

### <span id="page-14-2"></span>**Deleting Multiple Devices**

 $\Gamma$ 

To delete several devices from Cisco Fog Director at the same time, follow these steps:

#### **Procedure**

[Table 5-1 on page 5-2.](#page-1-0)

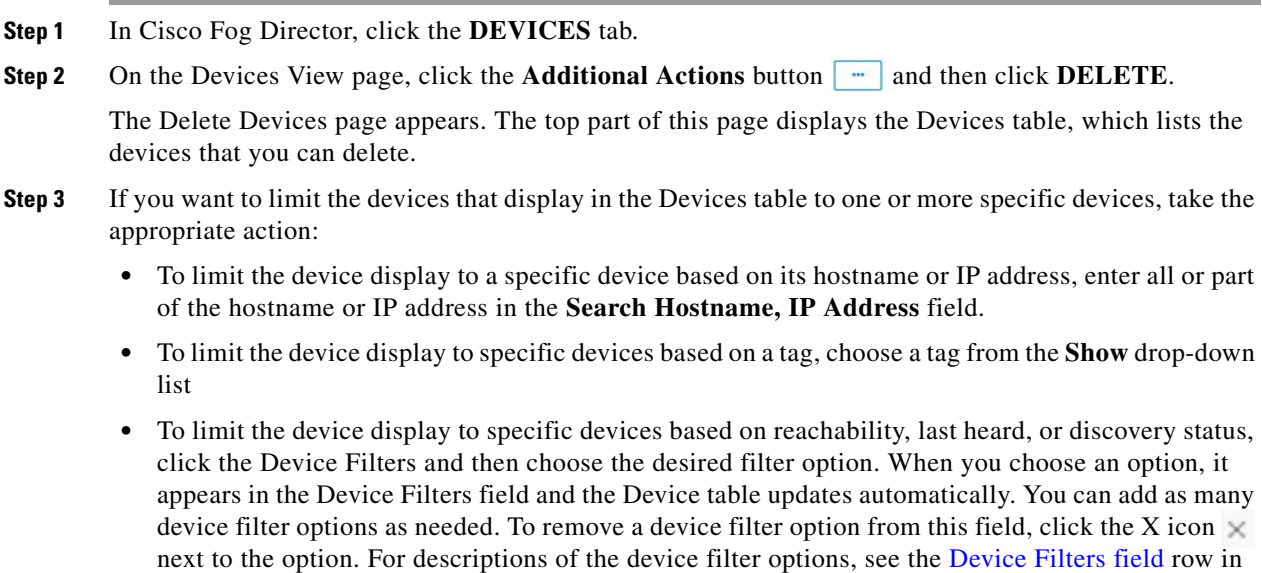

Ι

**Step 4** In the Installed Devices table, check the check box for each device that you want to delete.

#### **Step 5** Click the **ADD SELECTED DEVICES** button.

The devices with checked check boxes are added to the Selected Devices table. The devices that this table lists will be deleted.

To remove a device from this table, click the x icon  $\star$  in the Action column that corresponds to the device to remove.

#### **Step 6** Click the **DONE, LET'S GO** button.

The devices that you selected are removed from Cisco Fog Director.

## <span id="page-15-0"></span>**Managing Tags for Devices**

A tag is a brief descriptive label that you assign to a device. For example, a tag could be the name of an administrator, the name of an app, or the purpose of an app. Tags are useful for categorizing devices. In some areas on the Apps pages, you can display devices with matching tags.

The following guidelines apply to tags:

- **•** There is no limit to the number of tags that can be assigned to a device
- **•** A tag can include alphanumeric characters, special characters, and spaces
- **•** Tags are case sensitive

You manage tags for devices in the Device table on the Devices View page as described in the following sections:

- **•** [Managing Tags for One Device, page 5-16](#page-15-1)
- **•** [Managing Tags for Multiple Devices, page 5-16](#page-15-2)

### <span id="page-15-1"></span>**Managing Tags for One Device**

To assign a tag to a single device, click the **Enter new tag** field in the Tags column that corresponds to the device, enter the tag that you want, and then press the **Enter** key or the **Tab** key. If the tag does not already exist, the system creates a new one with the name that you enter.

To remove a tag from a device, click the **X** next to the tag.

### <span id="page-15-2"></span>**Managing Tags for Multiple Devices**

You can assign tags to or remove tags from several devices at the same time. Tags that you assign must already have been created in Cisco Fog Director as described in as described in the ["Managing Tags for](#page-15-1)  [One Device" section on page 5-16](#page-15-1),

To assign tags to or remove tags from multiple devices, follow these steps

#### **Procedure**

**Step 1** In Cisco Fog Director, click the **DEVICES** tab.

**Step 2** On the Devices View page, click the **Additional Actions** button **a** and then click **TAG**.

The Tag page appears. The top part of this page displays the Devices table, which lists the devices on which you can assign or remove a tag.

- **Step 3** If you want to limit the devices that display in the Devices table to one or more specific devices, take the appropriate action:
	- **•** To limit the device display to a specific device based on its hostname or IP address, enter all or part of the hostname or IP address in the **Search Hostname, IP Address** field.
	- **•** To limit the device display to specific devices based on a tag, choose a tag from the **Show** drop-down list
	- To limit the device display to specific devices based on reachability, last heard, or discovery status, click the Device Filters and then choose the desired filter option. When you choose an option, it appears in the Device Filters field and the Device table updates automatically. You can add as many device filter options as needed. To remove a device filter option from this field, click the X icon  $\times$ next to the option. For descriptions of the device filter options, see the [Device Filters field](#page-2-0) row in [Table 5-1 on page 5-2.](#page-1-0)
- **Step 4** In the Installed Devices table, check the check box for each device on which you want assign or remove a tag.
- **Step 5** Click the **ADD SELECTED DEVICES** button.

The devices with checked check boxes are added to the Selected Devices table. Tags will be assigned to or removed from the devices that this table lists.

To remove a device from this table, click the x icon  $\star$  in the Action column that corresponds to the device to remove.

- **Step 6** In the Tag Configuration area, take either of these actions:
	- **•** To assign a tag to all selected devices:
		- **a.** Click **Tag** next to Action.
		- **b.** In the Tag field, enter the tag that you want to assign. The system displays a list of tags with initial characters that match the characters you type. To display a list of all tags, press the Spacebar in this field.
	- **•** To remove a tag from all selected devices:
		- **a.** Click **Tag** next to Action.
		- **b.** In the Tag field, enter the tag that you want to remove. The system displays a list of tags with initial characters that match the characters you type. To display a list of all tags, press the Spacebar in this field.

After you choose a tag, a the system displays the number of devices on which the tag is assigned.

**Step 7** Click the **DONE, LET'S GO** button.

The designated tag is assigned to or removed from all devices that you selected.

# <span id="page-16-0"></span>**Starting or Stopping an App on a Device**

Starting an app initiates its operation on a host device and puts the app in Running state. CPU and memory (RAM) resources that were reserved for the app become in use.

ן

Stopping an app shuts down its operation on a host device and puts the app in Stopped state. CPU and memory (RAM) resources that were used by the app remain reserved for it but stop being used.

The following sections describe how to start and stop an app from the DEVICES tab. (You also can start and stop an app from the App Monitoring Page by using the as described in the **START** and **STOP** buttons under the Status Charts as described in the "Viewing General Monitoring Information" section on page 4-54).

- [Starting an App, page 5-18](#page-17-0)
- [Stopping an App, page 5-18](#page-17-1)

You also can start or stop an app from the App Monitoring page by clicking the **START** or **STOP** button under a status chart. See the "Viewing General Monitoring Information" section on page 4-54 for more information.

### <span id="page-17-0"></span>**Starting an App**

Starting an app initiates its operation on a host device and puts the app in Running state.

To start an app on a device, follow these steps:

#### **Procedure**

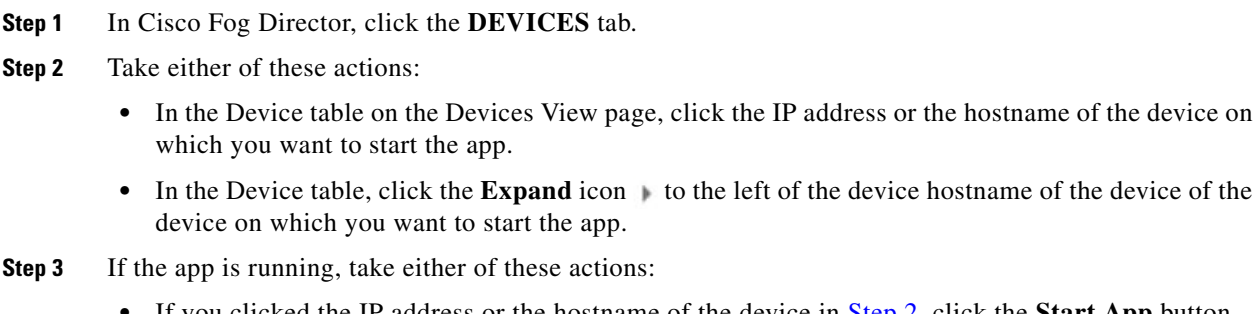

- **•** If you clicked the IP address or the hostname of the device in [Step 2,](#page-18-2) click the **Start App** button that appears under the icon of the app that you want to start.
- If you clicked the **Expand** icon in [Step 2](#page-18-2), click the **Start App** button **that corresponds to the** app that you want to start.

### <span id="page-17-1"></span>**Stopping an App**

Stopping an app shuts down its operation on a host device and puts the app in Stopped state.

To stop an app on a device, follow these steps:

#### **Procedure**

- **Step 1** In Cisco Fog Director, click the **DEVICES** tab.
- **Step 2** Take either of these actions:
	- In the Device table on the Devices View page, click the IP address or the hostname of the device on which you want to stop the app.
- In the Device table, click the **Expand** icon to the left of the device hostname of the device of the device on which you want to stop the app.
- **Step 3** If the app is running, take either of these actions:
	- **•** If you clicked the IP address or the hostname of the device in [Step 2,](#page-18-2) click the **Stop App** button that appears under the icon of the app that you want to stop.
	- **If you clicked the <b>Expand** icon in [Step 2,](#page-18-2) click the **Stop App** button **Tell** that corresponds to the app that you want to stop

# <span id="page-18-0"></span>**Removing an App from a Device**

Removing an app from a device removes it from the host device and releases CPU and memory (RAM) resources that were reserved for the app.

To remove an app from a device, follow these steps:

#### **Procedure**

- **Step 1** In Cisco Fog Director, click the **DEVICES** tab.
- <span id="page-18-2"></span>**Step 2** Take either of these actions:
	- In the Device table on the Devices View page, click the IP address or the hostname of the device from which you want to remove the app.
	- In the Device table, click the **Expand** icon  $\rightarrow$  to the left of the device hostname of the device from which you want to remove the app.
- **Step 3** If the app is running, take either of these actions:
	- **•** If you clicked the IP address or the hostname of the device in [Step 2,](#page-18-2) click the **Stop App** button that appears under the icon of the app that you want to remove from the device.
	- If you clicked the **Expand** icon in [Step 2,](#page-18-2) click the **Stop App** button **that** corresponds to the app that you want to remove from the device,
- **Step 4** Take either of these actions:
	- **•** If you clicked the IP address or the hostname of the device in [Step 2,](#page-18-2) click the **Remove App** button **\*** that appears under the icon of the app that you want to remove from the device, then click the **YES** button in the confirmation dialog box that displays.
	- If you clicked the **Expand** icon in [Step 2,](#page-18-2) click the **Remove App** button **\*** that corresponds to the app that you want to remove from the device,

# <span id="page-18-1"></span>**Deleting Unused Cartridges**

For system maintenance and to free disk space on a device, you can delete cartridges that have been installed on the device but that are not used by any apps. Deleting cartridges removes them and their metadata from a device.

ן

To delete unused cartridges from a device, follow these steps:

#### **Procedure**

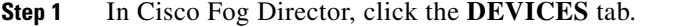

- **Step 2** In the Device table on the Devices View page, click the IP address or the hostname of the device for which you want to delete unused cartridges.
- **Step 3** In the Unused Cartridges area on the page that displays, click the **DELETE UNUSED CARTRIDGES** button.

# <span id="page-19-0"></span>**Obtaining Device Logs**

To troubleshoot a device, you can view and download a device log file that you can review or provide to Cisco for assistance. The file contains log information that was generated by the device. If the Collect Debug Logs option on the Device Details page is set to **Yes**, the log file also includes debug information.

To create a log file for a device, follow these steps:

#### **Procedure**

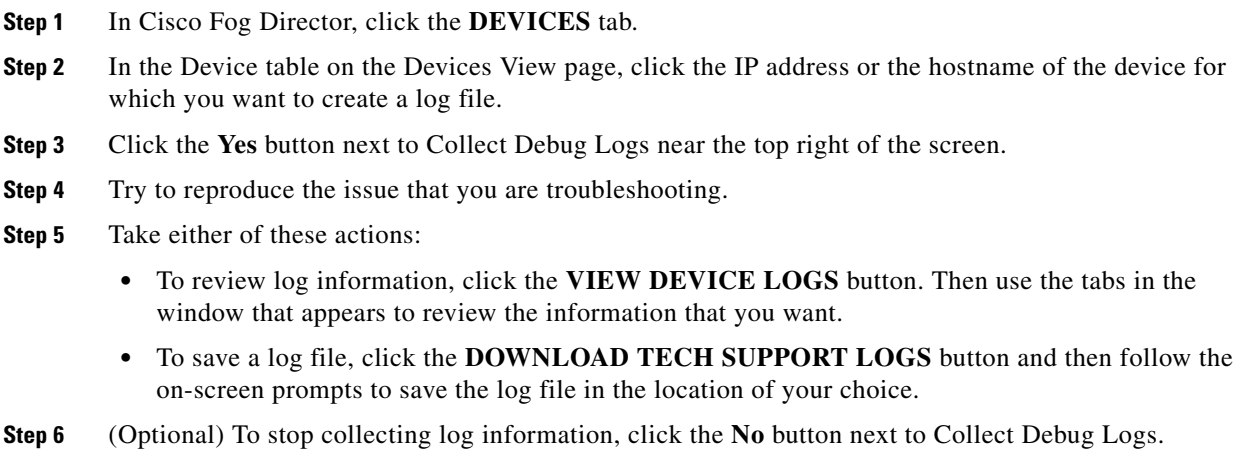

# <span id="page-19-1"></span>**Accessing an App via a Console**

You can access an installed on a device via a console. After you access an app, you can use Linux console commands to obtain information about it.

Cisco Fog Director provides the command and related information that you can use to access an app via a console.

To access an app via a console, perform the following steps.

#### **Before You Begin**

Use Cisco IOS configuration options to forward an SSH port on the router that you want to use for console access to port 22.

#### **Procedure**

- **Step 1** Take any of these actions to display the Device Details page for the device on which you want to access the app via a console:
	- **•** On the Devices View page, double-click a circle in a Top 5 Consumers chart.
	- On the Apps View page or the Devices View page, click the hostname of the IP address of a device anywhere that either of these items appears as a link.
- **Step 2** On the Device Details page, take these actions to obtain the private key that you need for console access:
	- **a.** In the App Console Support area at the bottom of the page, click the *app\_id***.pem** link that appears in the sample command, where *app\_id* is the identifier of the app.
	- **b.** In the dialog box that appears, follow the prompts to download the *app\_id*.pem file.
	- **c.** Use a text editor to open the *app\_id*.pem file, highlight and copy all text that displays.

Make sure to include the "-----BEGIN RSA PRIVATE KEY-----" and "-----END RSA PRIVATE KEY-----" text.

- <span id="page-20-0"></span>**Step 3** On the system from which you logged in to Cisco Fog Director, take these actions:
	- **a.** Use a text editor to create a text file called *app\_id*.pem, where *app\_id* is the identifier of the app whose container or VM you want to access.
	- **b.** Paste the private key that you copied into this file, and save it locally.
	- **c.** Make sure that this file has the Linux permission 600.
- **Step 4** Take these actions to connect to the host system from a console:
	- **a.** From the console system, start an SSH client.
	- **b.** Enter the following command to obtain the SSH port required for console access: prompt% **show running-config | i 22**
	- **c.** Enter the command that appears in the App Console Support area on the Device Details page. When you enter the command:
		- Replace **SSH\_PORT** with the port number for console access.
		- Replace *app\_id***.pem** with the path to the file that you created in [Step 3](#page-20-0), if the file is not in the current directory.
	- **d.** Use the commands in your SSH client to complete the connection process.

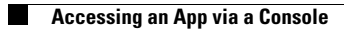